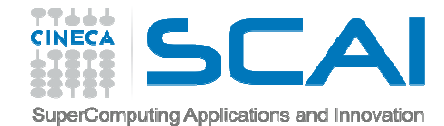

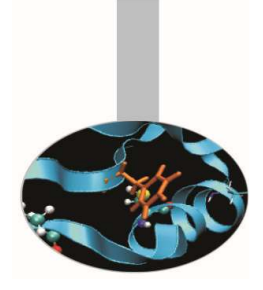

# Preparazione alle **Esercitazioni**

*Introduction to modern Fortran*

Paride Dagna, *CINECA*

*Maggio 2017*

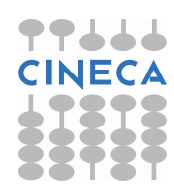

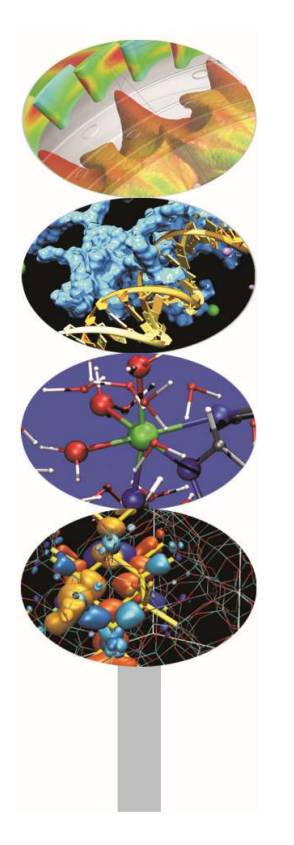

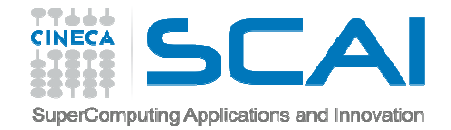

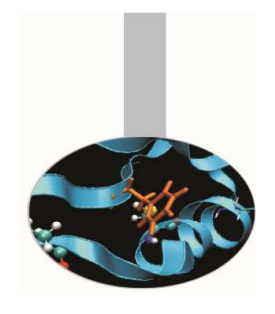

## Preparazione alle esercitazioni

- Per scrivere <sup>e</sup> compilare gli esempi del corso <sup>e</sup> fare gli esercizi proposti <sup>è</sup> stato previsto l'uso dell'editor freeware ConTEXT <sup>o</sup> dell'editor Geany <sup>e</sup> del compilatore gfortran, distribuiti sulicenza GNU.
- Di seguito sono riportate istruzioni di massima per installare gfortran <sup>e</sup> Geany in ambiente Windows nativo.
- gfortran <sup>è</sup> installabile anche negli ambienti operativi cygwin, Mac, Unix, Linux; per l'installazione in questi ambienti si faccia riferimento alla documentazione disponibile su internet.

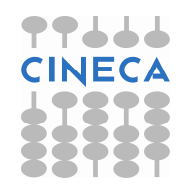

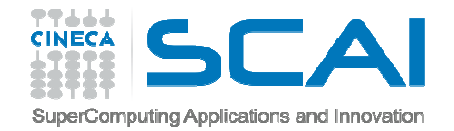

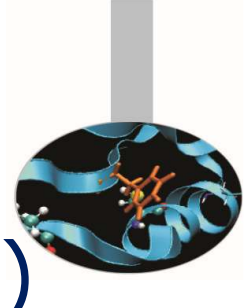

# Installazione di gfortran (Windows)

- 1. scaricare in una cartella del PC l'installer dalla pagina http://gcc.gnu.org/wiki/GFortranBinaries
- 2. eseguire l'installer, accettare la licenza e scegliere la cartella di installazione
- 3. Verifica dell'installazione:
	- 1. Aprire il "Processore dei comandi di Windows" cmd.exe:
		- click su *start* (di solito a sinistra nello schermo di windows, in basso)
		- click su *Esegui*
	- 2. nella finestrella scrivere cmd.exe
	- 3. nella finestra che si apre scrivere gfortran: dovrebbe apparire un messaggio del tipo: *gfortran: no input files*

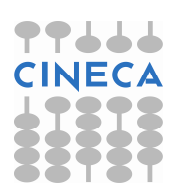

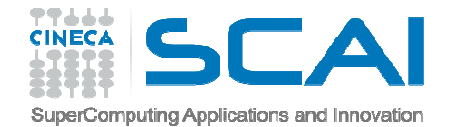

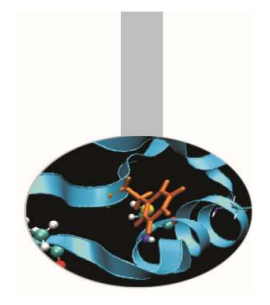

#### Installazione di Geanyin ambiente Windows

- 1. scaricare l'installer dell'ultima versione dalla pagina http://www.geany.org/Download/Releases in una cartella del PC;
- 2. eseguire l'eseguibile di installazione, scegliendo di generare l'icona sul desktop;
- 3. dopo l'installazione cliccare sull'icona generata sul desktop per aprire l'applicazione.

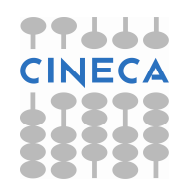

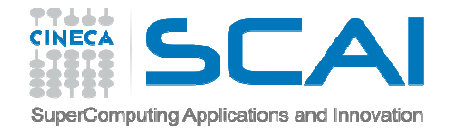

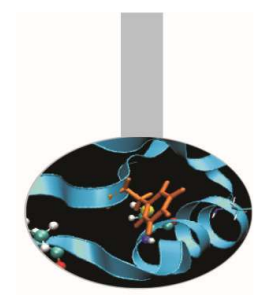

### Configurazione di Geanyin ambiente Windows

- Geany è già configurato per utilizzare gfortran come compilatore dei file con estensione .f90.
- Nel caso si dovesse personalizzare il default, ad esempio per utilizzare gfortran installato in ambiente cygwin, si può procedere come segue:
- 1. generare lo script gfortran.bat nella cartella C:\Bin o in altra cartella:
	- @echo off
	- SET MAKE\_MODE=UNIX
	- SET PATH=c:\cygwin64\bin;%PATH%
	- bash -c "gfortran %\*%"
- 2. aprire il menù a tendina (in alto al centro) "Genera", quindi "Imposta <sup>I</sup> comandi per la compilazione"
- 3. sostituire "gfortran" con "C:\Bin\gfortran.bat"

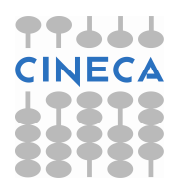

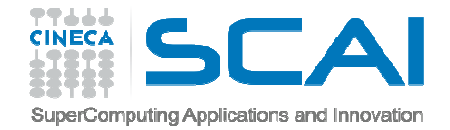

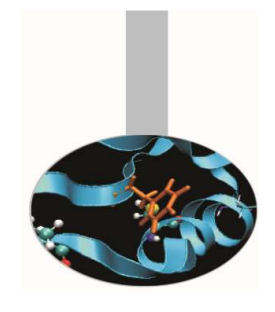

## Preparazione alle esercitazioni

Esercizio:

- 1. aprire il file semplice.f90
- 2. compilare il codice e eseguire il programma
- 3. sostituire l'operazione di somma (+) con la moltiplicazione (\*)
- 4. compilare il codice e eseguire il programma

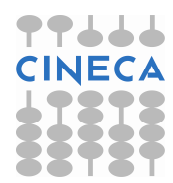

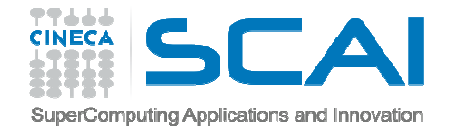

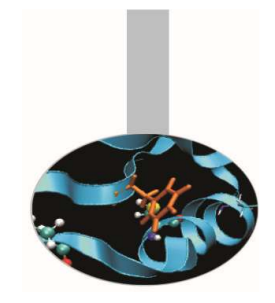

#### Installazione di ConTEXT (obsoleto) in ambiente Windows

- 1. scaricare l'installer dalla pagina http://www.contexteditor.org/ in una cartella del PC;
- 2. eseguire ConTEXT.exe, scegliendo di generare l'icona sul desktop;
- 3. dopo l'installazione cliccare sull'icona generata sul desktop per aprire l'applicazione.

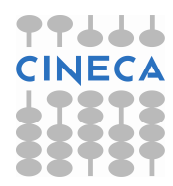

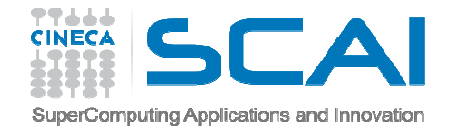

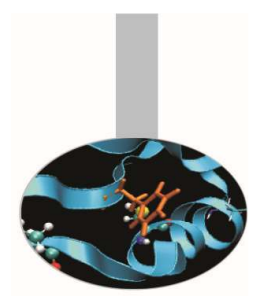

Istruzioni per configurare ConTEXT per la compilazione con gfortran:

- 1. aprire il menu Options (prima riga in alto), scegliere la sequenza Environment Options, General
- 2. aprire il menù a tendina (in basso) Language e scegliere Italiano (o un'altra lingua a scelta)
- 3. attivare Apply: comparirà la scritta "Language will be changed when ConTEXT is restarted"
- 4. lasciando aperta la finestra Environment Options, scegliere la cartella Editor
- 5. aprire il menù a tendina (in basso) Highlighter e scegliere Fortran, quindi attivare Apply

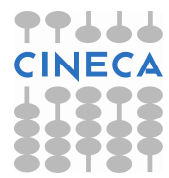

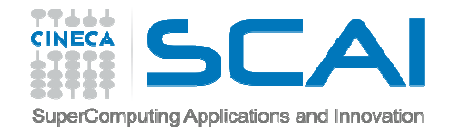

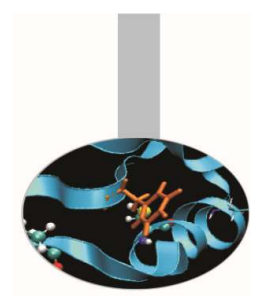

- 6. lasciando aperta la finestra Environment Options, scegliere la cartella Execute Keys e attivare Add
- 7. aggiungere le estensioni Fortran: for, f90, f95
- 8. sotto "User exec keys" evidenziare F9:
	- nella finestra "Execute" mettere "gfortran"
	- nella finestra "Parameters" mettere " --free-form %f -o %F.exe"
	- nella finestra "Hint" mettere "compilazione Fortran "
	- attivare l'opzione "Capture console output"
	- cliccare su "Apply"

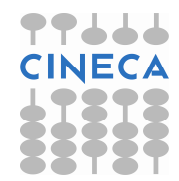

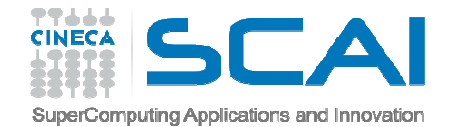

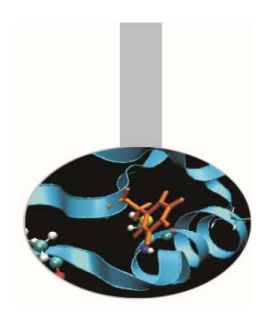

- 9. sotto "User exec keys" evidenziare F10:
	- $-$  nella finestra "Execute" mettere "cmd"
	- $-$  nella finestra "Parameters" mettere "/K %F.exe"
	- –— nella finestra "Hint" mettere "Esecuzione"
	- –attivare l'opzione "Pause after execution"
	- cliccare su "Apply"

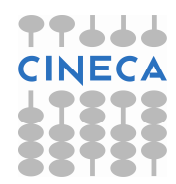

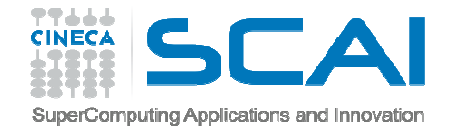

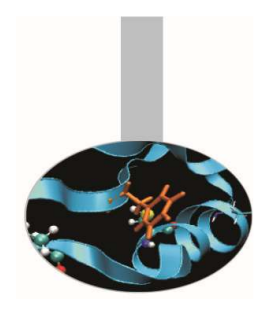

10. sotto "User exec keys" evidenziare F11:

- – $-$  nella finestra "Execute" mettere "gfortran"
- nella finestra "Parameters" mettere "%? -o %F.exe"; può venire utile per compilazioni complesse
- nella finestra "Hint" mettere "compilazione con parametri dati"
- attivare l'opzione "Capture console output"
- cliccare su "OK"

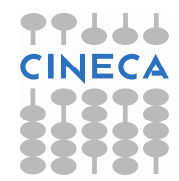

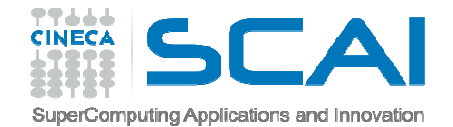

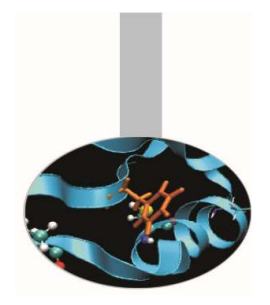

Le operazioni configurate verranno eseguite quando si premono i tasti F9 (compilazione), F10 (esecuzione), F11 (compilazione con parametri dati al momento). Essi corrispondono anche alle iconcine numerate e a forma di faccina.

Nella slide successiva: ecco come dovrebbe apparire la finestra "Environment Options" dopo la configurazione della User execkeys F9

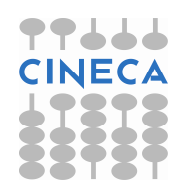

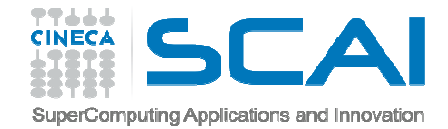

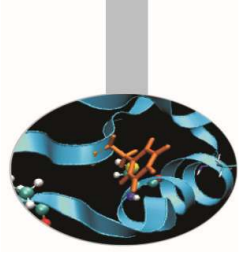

# Configurazione finale di ConTEXT

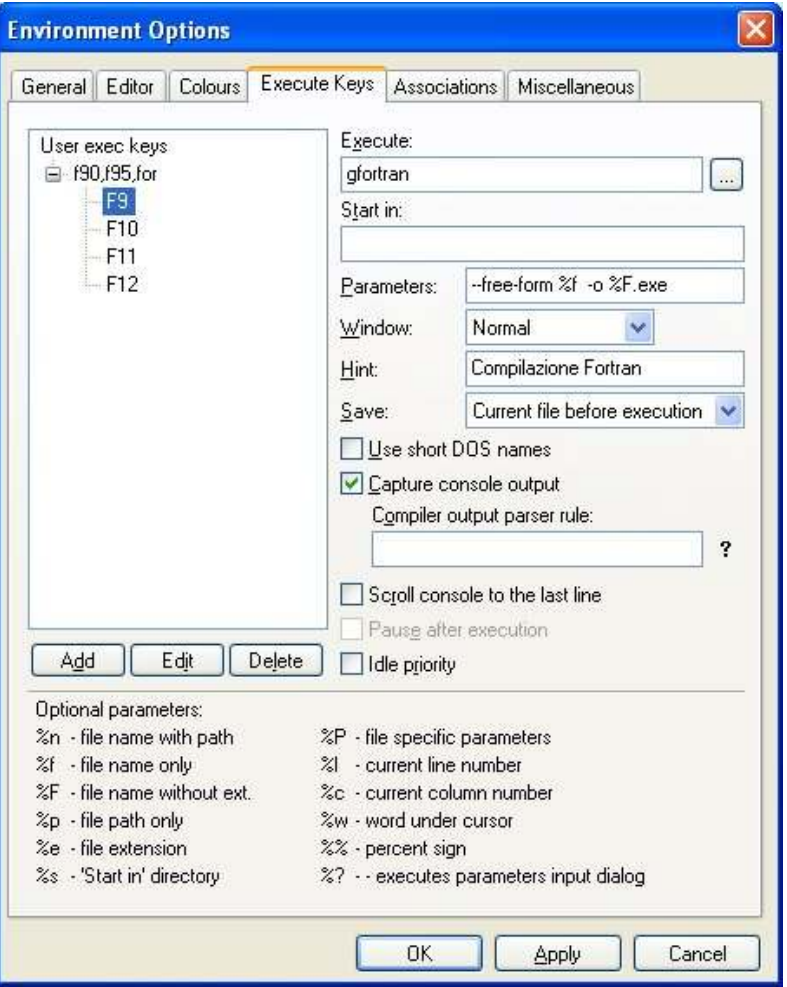

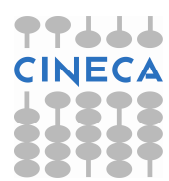